## **Die Klassensprecher:innen eintragen**

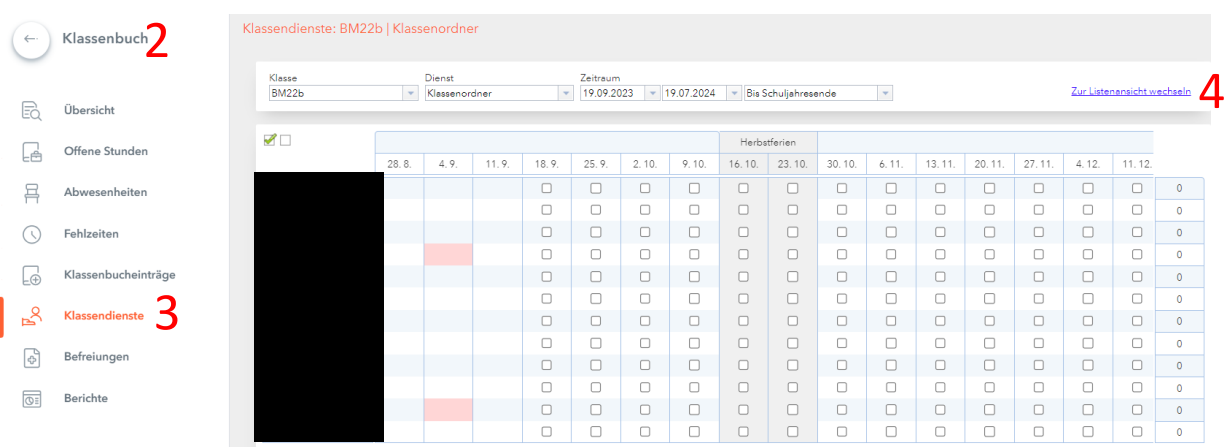

- 1. WebUntis am PC öffnen.
- 2. "Klassenbuch" auswählen.
- 3. "Klassendienste" auswählen.
- 4. "Zur Listenansicht wechseln"

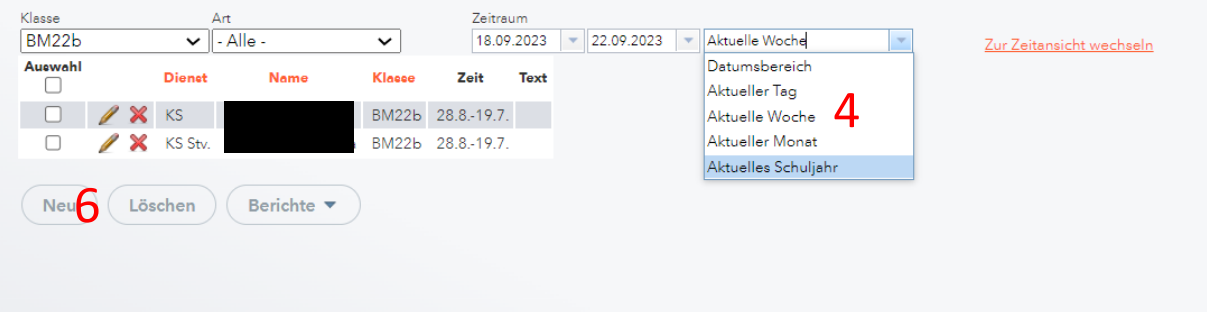

- 5. Checken, ob "Aktuelles Schuljahr" ausgewählt ist.
- 6. "Neu" klicken.
- 7. Betreffende:n S auswählen/anklicken.
- 8. In der Auswahl "Klassensprecher" oder "Klassensprecher Stv." auswählen.
- 9. Speichern.

Nun erscheint die Info auch im Klassenbuch (unter dem SuS-Namen).

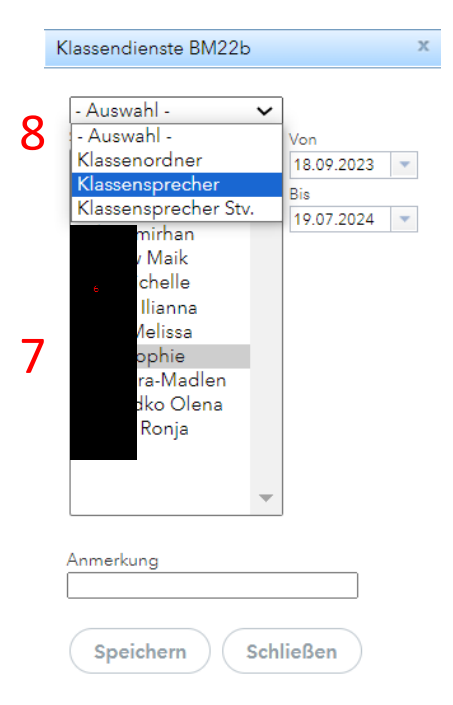